# **Graph-Editor**

In Version 6 gibt es separate Editoren für das Erstellen und Bearbeiten von Strukturen, Funktionsnetzen und Fehlernetzen.

Im Zusammenhang mit der Mechatronik-FMEA und der Funktionalen Sicherheit wurde mehr und mehr deutlich, dass eine Lösung zum Überwinden von Beschränkungen in diesen Editoren benötigt wird.

Mit Anwendern wurde intensiv nach einer praktikablen Lösung gesucht. Nun ist es soweit; der Graph Editor ist in Version 6.5 vorhanden. Er bietet Ihnen einzigartige Möglichkeiten, von denen hier einige vorgestellt werden.

Zunächst einmal gibt es wie zu erwarten in der Editoren-Symbolleiste des Personal Desktop ein weiteres Icon für den neuen Editor und auch einen entsprechenden Menüeintrag.

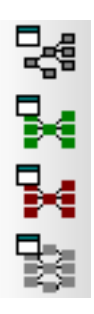

Bild: Editoren Symbolleiste mit Icons für: Strukturbaum, Funktionsnetz, Fehlernetz und Graph-Editor

Das gewählte Icon für den Graph-Editor veranschaulicht die Darstellung eines komplexen Netzes bestehend aus Knoten und Kanten in einem Editor.

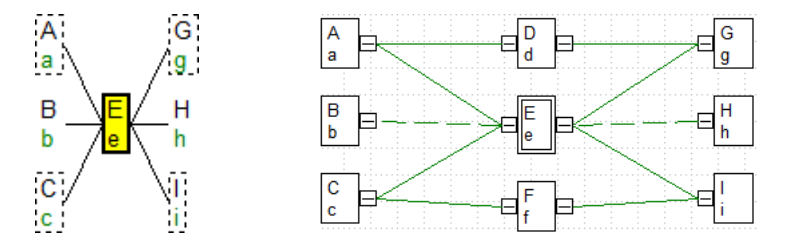

Bild: Funktionsnetz mit unvollständiger, verkürzter Darstellung und Graph-Editor-Sicht

Im obigen Bild wird im Funktionsnetz-Editor ein dort nicht mehr komplett darstellbarer Sachverhalt zu Funktionsbeziehungen gezeigt. Im Gegensatz dazu sind im Graph-Editor alle Netzverknüpfungen sichtbar. Das gewählte Beispiel wurde gewählt, da es einen Bezug zu dem Graph-Editor-Icon hat.

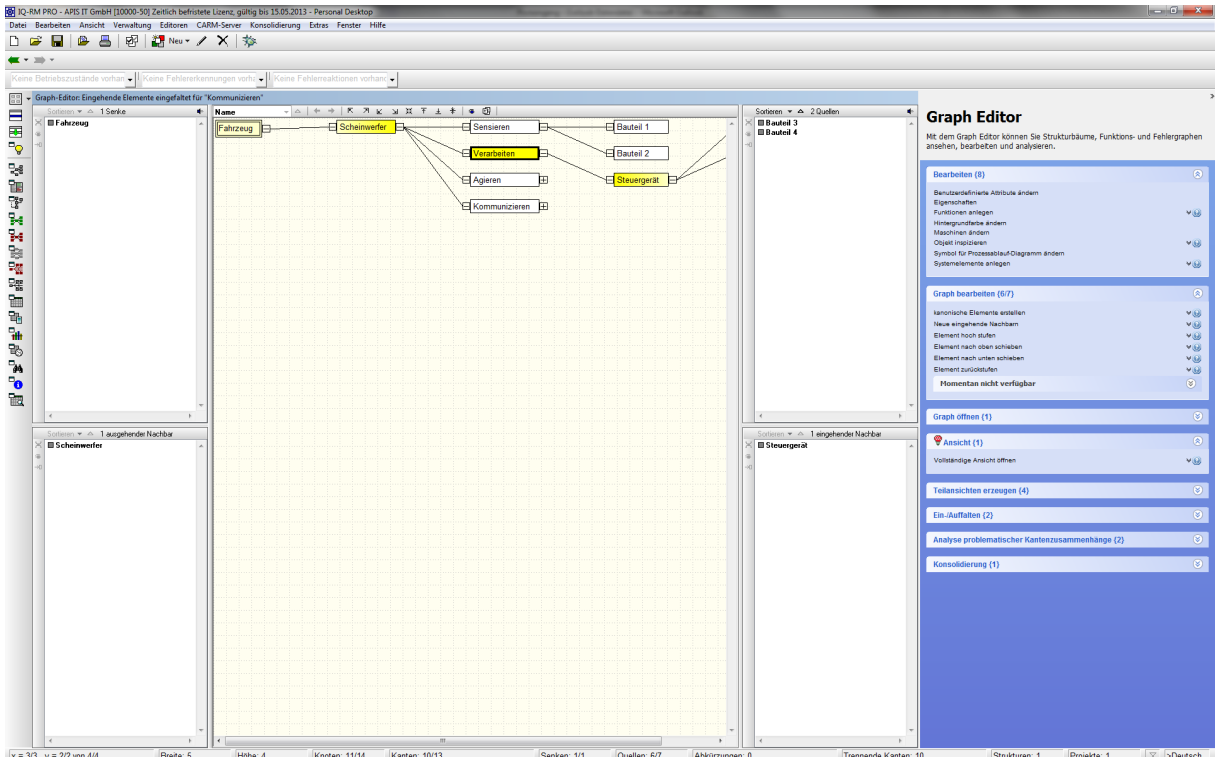

Bild: Graph-Editor – Die Bedienoberfläche am Beispiel eines Strukturbaums

Der Graph-Editor verfügt neben einem zentralen Bereich über seitliche Listen in denen zusätzliche Informationen gezeigt werden. Im obigen Bild gibt es jeweils zwei seitliche Listen auf der rechten und linken Seite. In diesen werden einige im Zusammenhang mit dem selektierten Objekt stehende weitere Informationen gezeigt.

Die ganz rechts stehende blau hinterlegte "Vorschlagsliste" zeigt übersichtlich mögliche Aktionen. Jede gezeigte Information kann auch zur Bedienung genutzt werden, stellt also zunächst einmal eine Alternative zum Menüeintrag, Icon oder Shortcut dar.

#### **Struktur mit Systemelementen**

Beim direkten Vergleich mit dem Struktureditor ist erkennbar, dass im Graph-Editor die identische Information in einer neuen Art und Weise gezeigt wird.

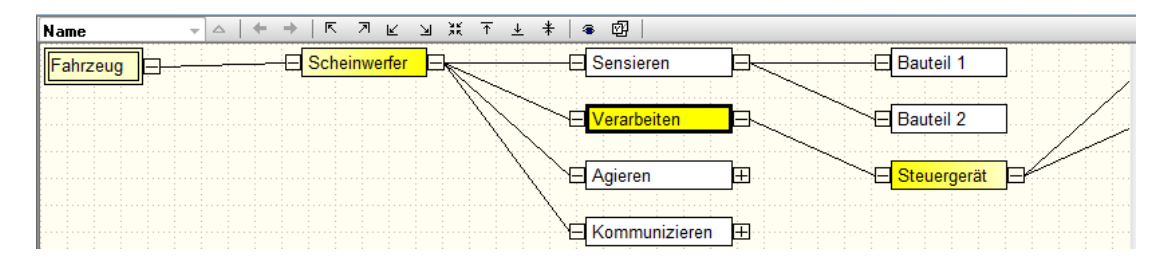

Bild: Graph-Editor – Produktstruktur "Scheinwerfer"

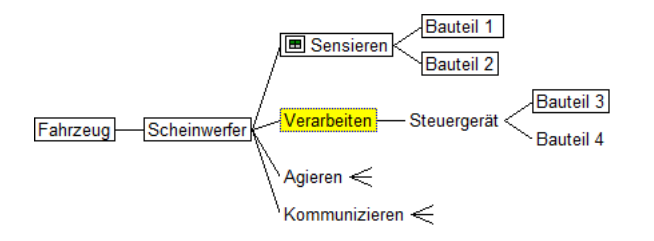

Bild: Struktur-Editor – Produktstruktur "Scheinwerfer"

### **Funktionsnetz mit Funktionen, Anforderungen, Produkt- und Prozessmerkmalen**

Der Graph-Editor kann auch Sachverhalte in Funktionsnetzen und Fehlernetzen visualisieren, die bisher nicht darstellbar waren.

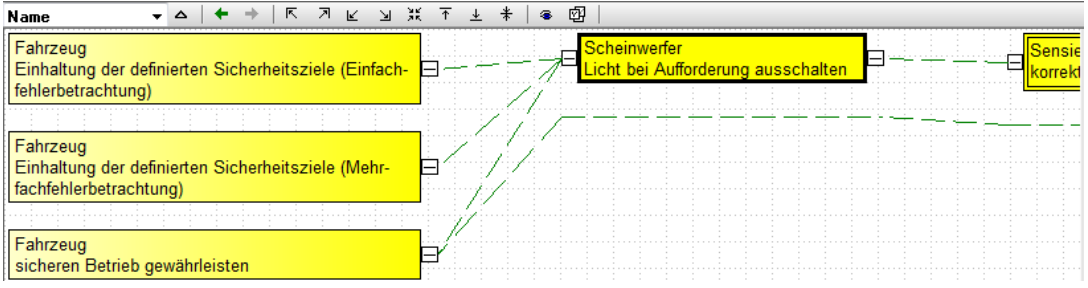

Bild: GRAPH-EDITOR - Funktionsgraph "Licht auf Aufforderung ausschalten"

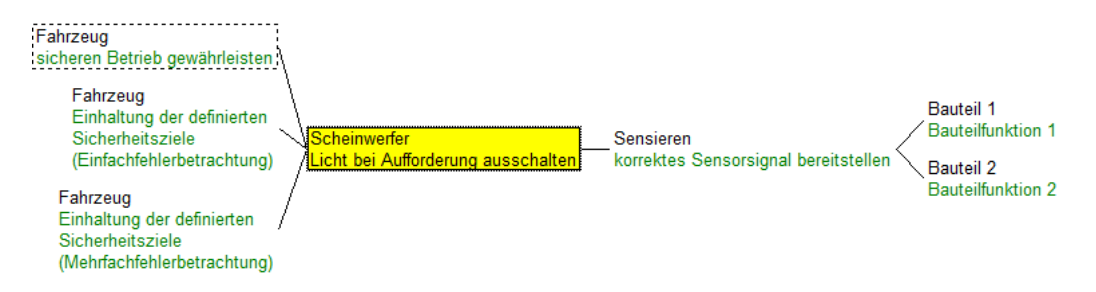

Bild: Funktionsnetz – Funktion im Fokus "Licht auf Aufforderung ausschalten"

Bereits bei diesem einfachen Beispiel zeigt sich der Vorteil des Graph-Editor. Es ist unmittelbar erkennbar, dass zu einer der Top-Funktionen es eine weitere Verknüpfung gibt. Im Funktionsnetz wird nur durch eine gestrichelte Linie um die Top-Funktion angedeutet, dass hier weitere nicht sichtbare Informationen vorhanden sind.

### **Fehlernetz mit Fehlfunktionen, Betriebszuständen, Fehlererkennung- und Fehlerreaktion**

Die Darstellung als Graph ist auch für Fehlfunktionen möglich.

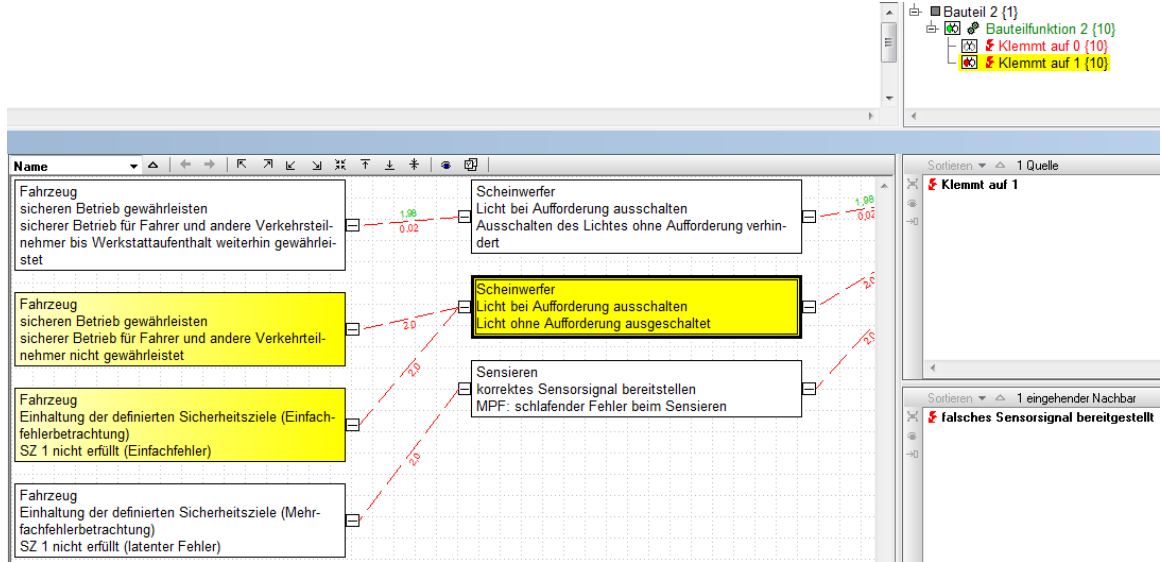

Bild: Graph-Editor – mit Anzeige der Quelle – synchronisierte Fehlfunktion im Struktureditor Listensicht.

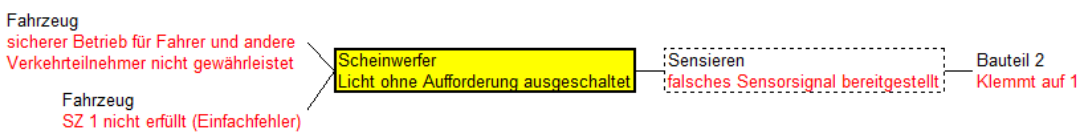

Bild: Fehlernetz - Fehlfunktion im Fokus "Licht ohne Aufforderung ausgeschaltet"

In diesem Beispiel wird deutlich, dass der Basisfehler zwar im Hauptfenster des Graph-Editor nicht sichtbar ist, jedoch in einer der konfigurierbaren seitlichen Liste. Aus dieser heraus kann z.B. in die gewohnte Listensicht des Struktureditors synchronisiert werden.

Es kann und soll hier nicht auf alle Details des von der Funktionalität recht umfangreichen Graph-Editor eingegangen werden. Erwähnt werden soll jedoch, dass auch an den Verbindungslinien zwischen Fehlfunktionen, den Kanten zwischen zwei Knoten im Graphen, für den Anwender relevante Informationen gezeigt werden können, z.B. die Anzeige der Fehlerrate wie diese im Bereich der Funktionalen Sicherheit benötigt werden.

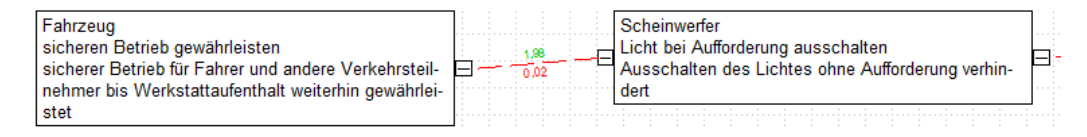

Bild: Graph-Editor – beschriftete Kante: Fehlerrate

#### **Vorschlagsliste**

Mit der einblendbare Vorschlagsliste wird dem Nutzer gezeigt, was technisch möglich ist und auch was derzeit nicht möglich ist. Zusätzlich wird auf Wunsch auch erläutert, was genau geschieht bzw. warum etwas nicht möglich ist.

## **Graph Editor**

Mit dem Graph Editor können Sie Strukturbäume, Funktions- und Fehlergraphen ansehen, bearbeiten und analysieren.

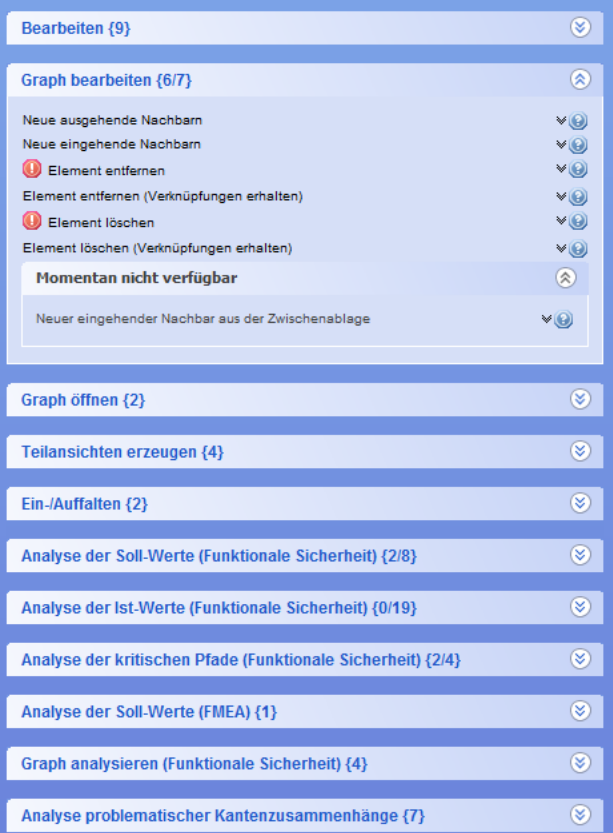

Bild: Graph-Editor – Vorschlagsliste bei selektierter Fehlfunktion "Licht ohne Aufforderung ausgeschaltet"

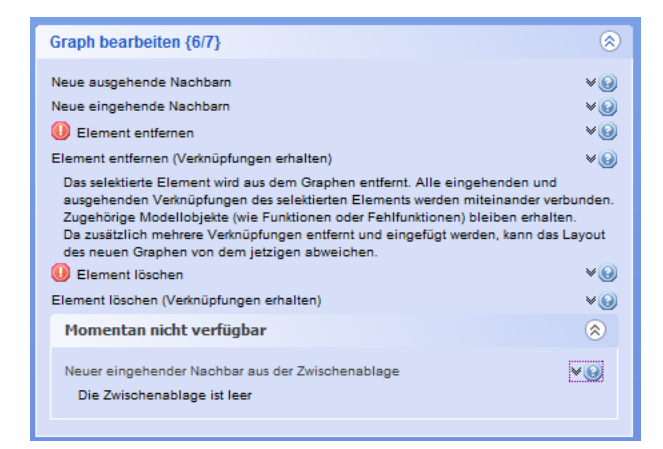

Bild: Graph-Editor – Verfügbare Option mit eingeblendeter Erläuterung / nicht verfügbare Option mit eingeblendeter Erläuterung

Die Vorschlagsliste stellt wie bereits erwähnt eine Alternative zu bereits vorhandenen Bedienmöglichkeiten dar (Menü, Icon, Shortcut). Im Bereich der Funktionalen Sicherheit hat sich aber gezeigt, dass eine Bedienung über immer mehr und zusätzliche klassische Bedienelemente gar nicht zielführend sein kann, da viel zu viele Möglichkeiten gefordert werden. Im obigen Beispiel ist bereits

erkennbar, wie die Lösung aussieht, mit der Anwender auch bei äußerst komplexen Sachverhalten den Überblick behalten können.

#### **Workflow Unterstützung**

Das aus der Version 6 bekannte Konzept der "Autofilter" wird im Graph-Editor in einer modifizierten und stark verbesserten Weise unterstützt. Darauf aufbauend kann ein Workflow realisiert werden, mit dem elegant und komfortabel die Dinge getan werden, die sonst schwierig zu erledigen sind und viel Zeit in Anspruch nehmen.

Der Ablauf soll an einem bekannten Beispiel verdeutlicht werden, welches nicht ganz so komplex ist, welches aber jeder Anwender kennt. Es geht um die Frage, ob alle Top-Ereignisse in eine B-Bewertungszahl haben.

Schritt 1: Kontextmenü "Analyse der Sollwerte (FMEA) – fehlende B-Bewertungen"

Schritt 2: Auswahlliste "B-Bewertungen definieren"

Schritt 3: Eingabe der B-Bewertungen im Dialog mit einer tabellarischen Sicht

Bei komplexen Sachverhalten im Bereich der Funktionalen Sicherheit sind bereits eine Reihe von Workflowunterstützungen realisiert worden, mit denen die Ziele einfach erreicht werden.

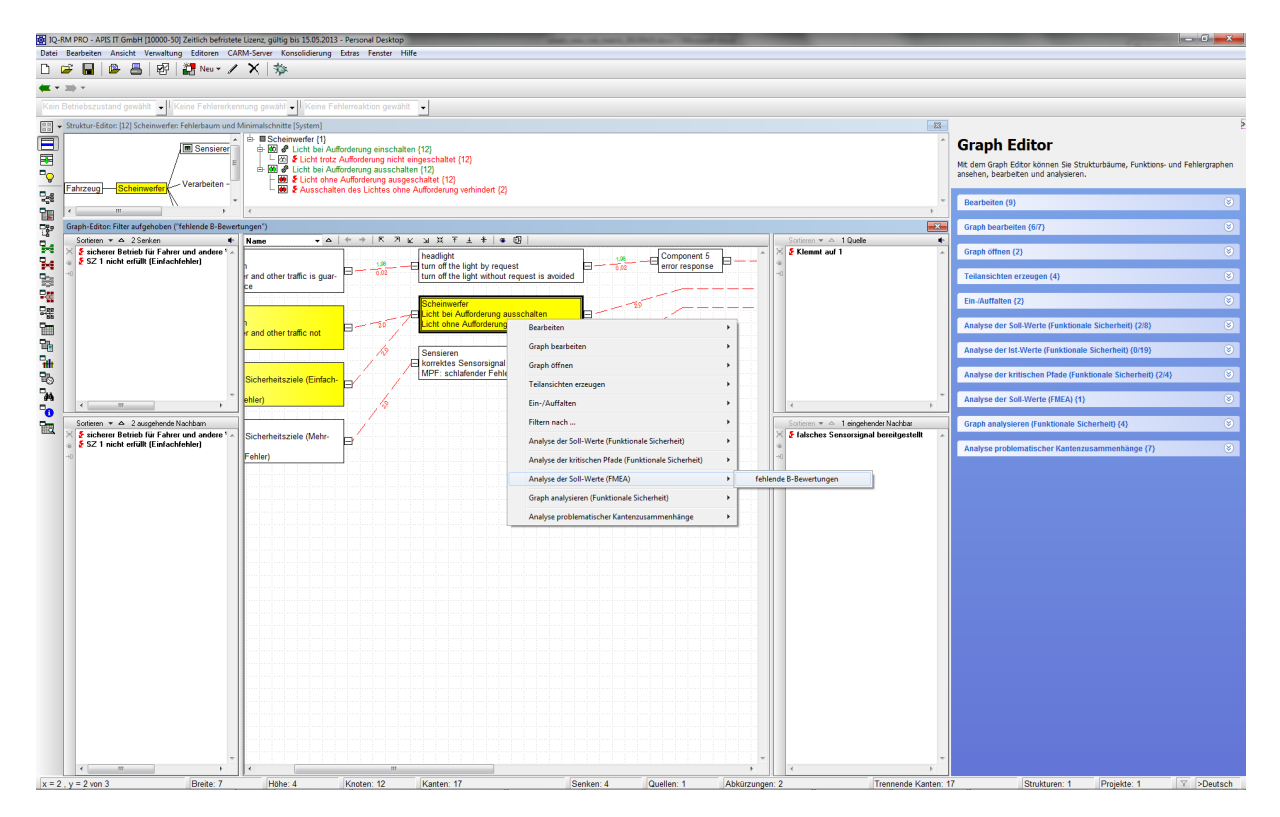

Bild: Kontextmenü "Analyse der Sollwerte (FMEA) – fehlende B-Bewertungen" (Schritt 1)

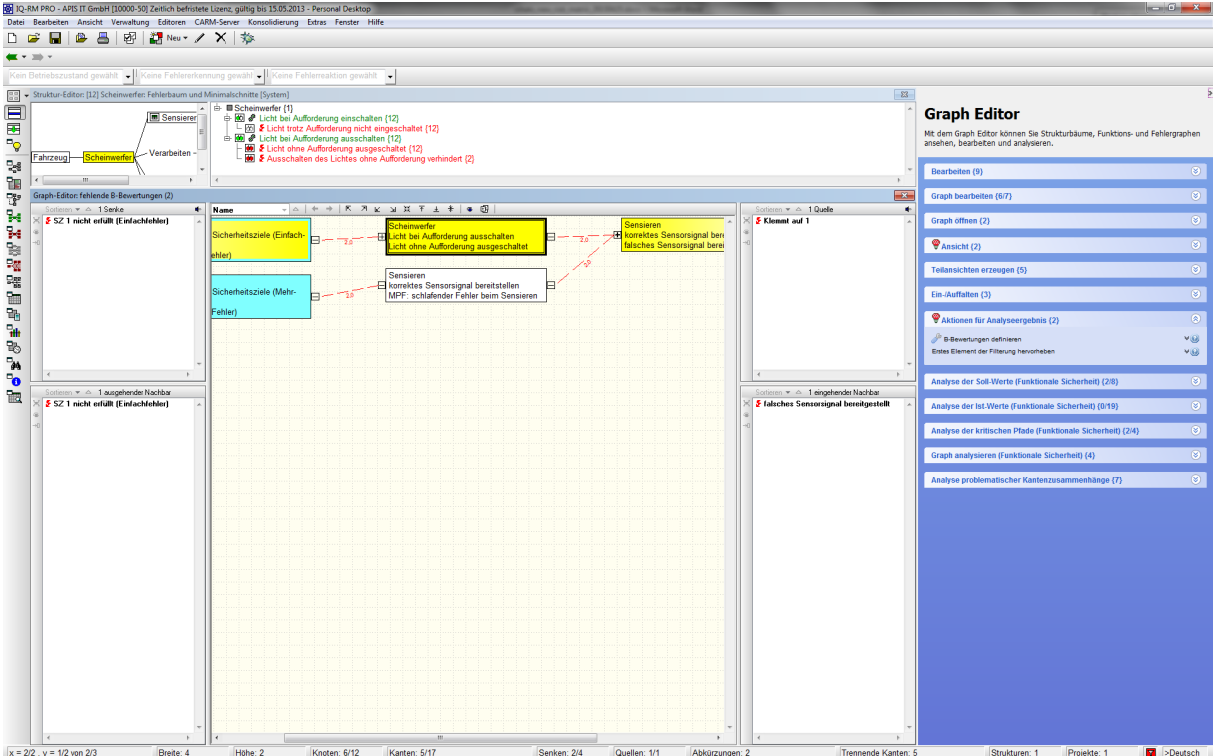

#### Bild: Auswahlliste "B-Bewertungen definieren" (Schritt 2)

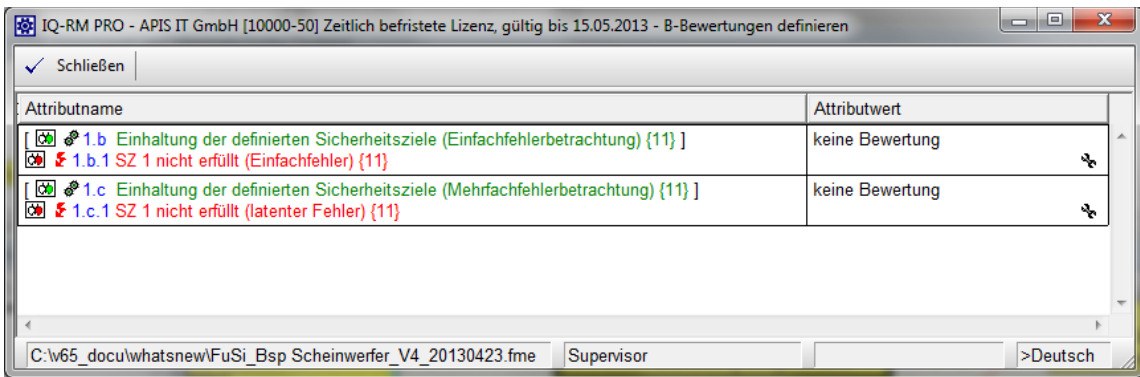

Bild: Eingabe der B-Bewertungen im Dialog mit einer tabellarischen Sicht (Schritt 3)